## **BleachBit**

## **Nettoyer Windows et récupérer de l'espace disque**

## **Votre PC s'engourdît avec le temps, et l'espace disque commence à manquer ? Il est temps de vous lancer dans un grand nettoyage avec BleachBit, un logiciel gratuit, en français et simple d'emploi qui vous aidera efficacement dans cette corvée**

Lorsque le PC, et en particulier Windows, commence à montrer des signes de faiblesse, on a souvent tendance à remettre les opérations de nettoyage au lendemain. Opération généralement fastidieuse et chronophage, le nettoyage de Windows permettant de retrouver un peu de vivacité mais aussi de récupérer de l'espace de stockage pour utiliser l'ordinateur confortablement, demande également souvent de maîtriser quelques notions histoire de ne pas supprimer des fichiers essentiels. Pour simplifier cette tâche, vous pouvez vous en remettre à l'utilitaire gratuit BleachBit (que l'on peut littéralement traduire par "blanchisseur de bit"). Cet outil, disponible en français, va se charger pour vous de remettre de l'ordre dans Windows en procédant à un grand ménage, tant au niveau du système que de certains des logiciels que vous avez installés comme Adobe Reader, Firefox, Mozilla Thunderbird, Chrome, Edge, Opera mais aussi Office, VLC, Paint, Zoom, etc. BleachBit présente pour cela une interface simple à appréhender et surtout, indique précisément les opérations qu'il compte mener pour chacun de ces éléments comme la suppression des fichiers de cache, les journaux d'activité, les fichiers temporaires, les cookies, etc. Il précise également à chaque fois l'espace potentiellement récupérable après ce grand coup de torchon avant de lancer la moindre opération. Pratique. BeachBit est totalement gratuit et fonctionne aussi bien sur Windows 10 que sur Windows 11.

## *Comment nettoyer Windows avec BleachBit ?*

BleachBit est disponible en deux versions : l'une avec un classique installeur pour Windows, l'autre, portable qui permet d'embarquer l'outil sur une clé USB et de le lancer sur n'importe quel PC. Pour l'exemple, nous utiliserons la version installée.

► Téléchargez et installez BleachBit sur votre PC. Lancez ensuite l'application. L'interface se divise en deux volets. À gauche, figure la liste des éléments sur lesquels BleachBit peut intervenir. À droite sont indiquées les opérations que va mener l'utilitaire de nettoyage après avoir cliqué sur un élément.

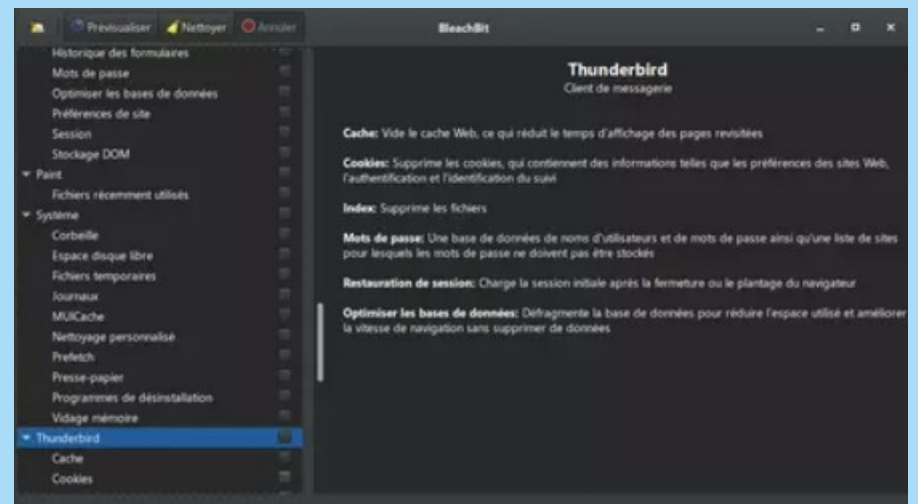

► Cliquez sur **une catégorie** figurant dans le volet gauche ou sur l'**un des éléments de cette catégorie** pour connaître l'action menée. Si celle-ci vous convient, cochez la case correspondant à son nom.

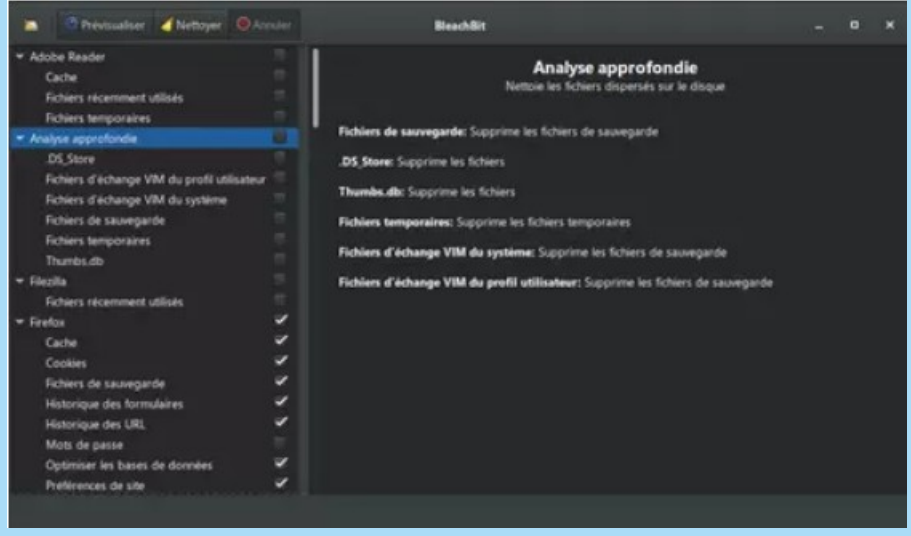

► Poursuivez la sélection des éléments à nettoyer en cochant les cases qui leur correspondent. Lorsque vous êtes prêt, cliquez sur le bouton **Prévisualiser** au sommet de la fenêtre.

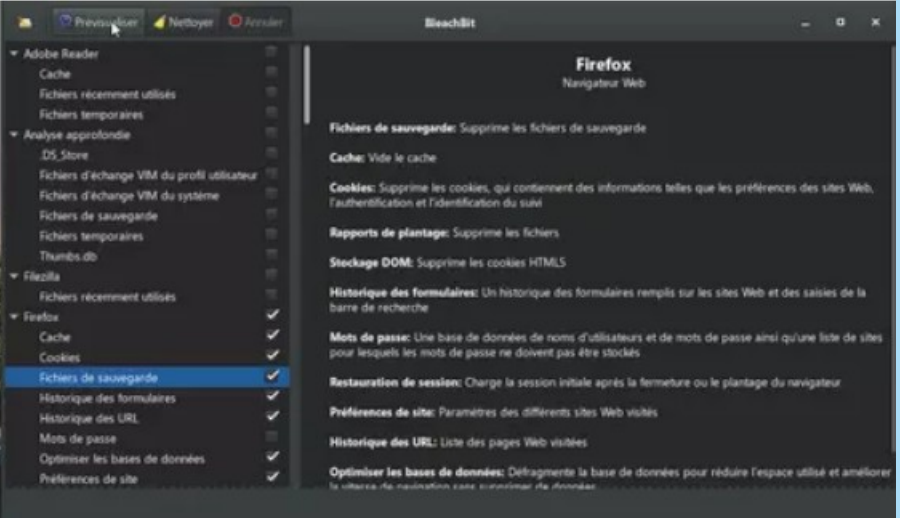

► L'outil va alors analyser les opérations prévues puis indiquer l'espace qui pourra résulter du nettoyage si vous décidez de valider vos choix.

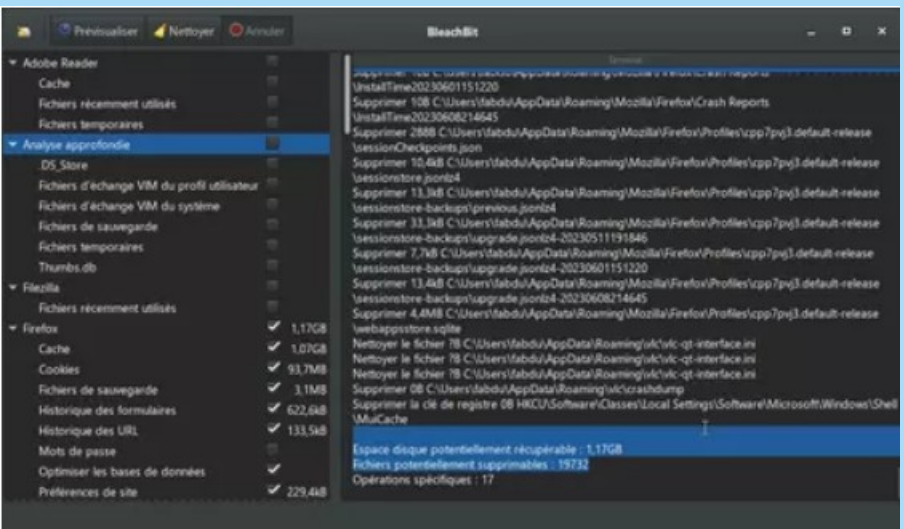

► Si tout vous convient, il ne reste plus qu'à cliquer sur le bouton **Nettoyer** au sommet de la fenêtre.

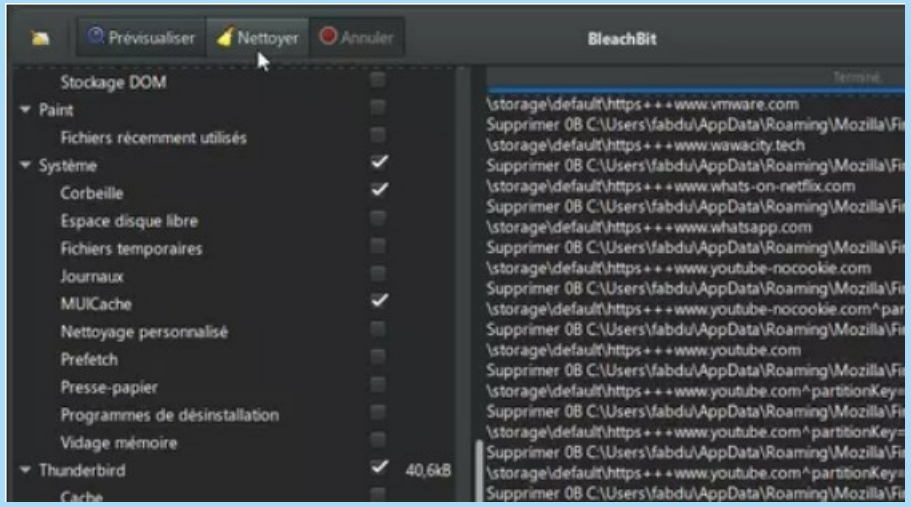

► BleachBit vous avertit une dernière fois que les fichiers sélectionnés seront effacés. Cliquez sur **Supprimer** pour confirmer.

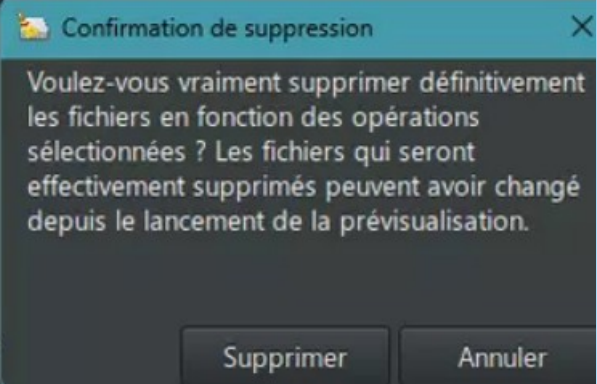

► L'opération de nettoyage démarre. À son issue, BleachBit indique l'espace récupéré.

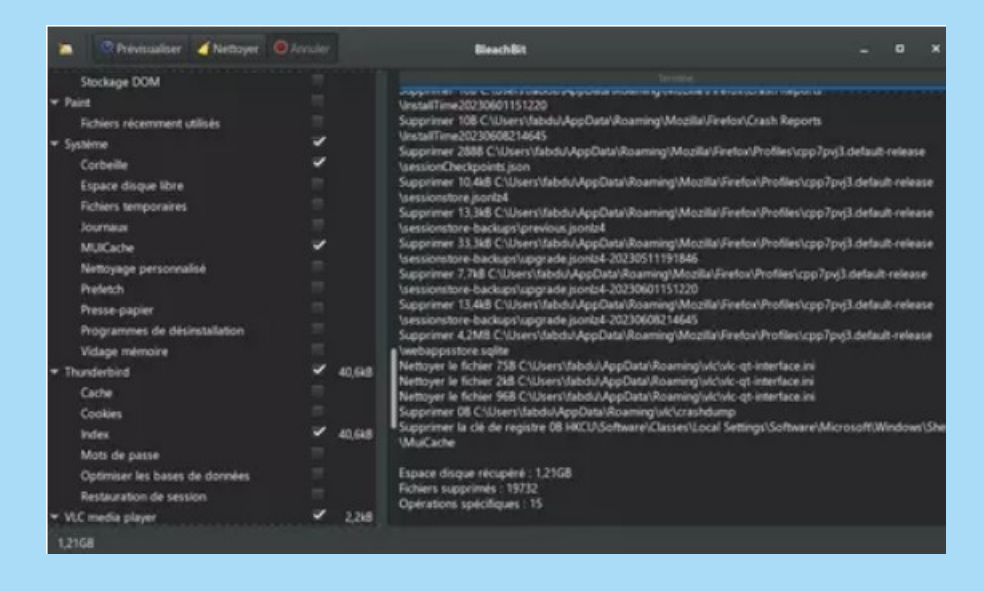

<https://www.bleachbit.org/download>